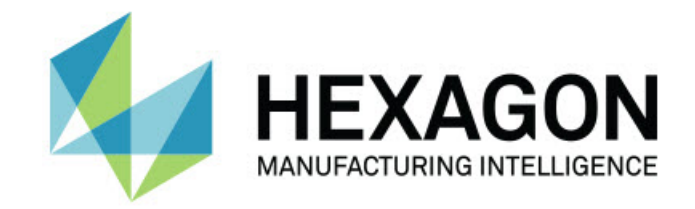

## Inspect 5.0

### - Poznámky k verzi -

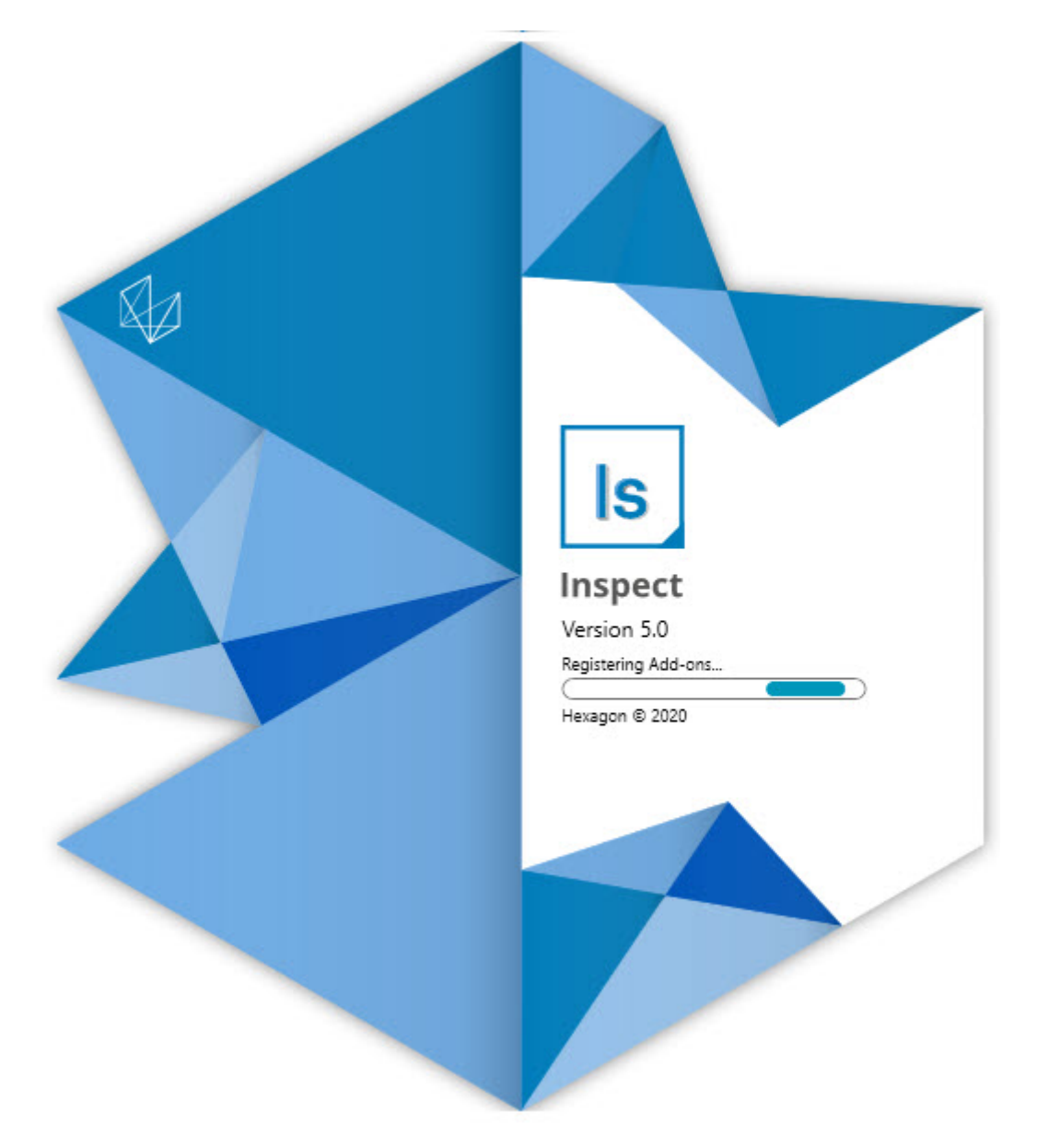

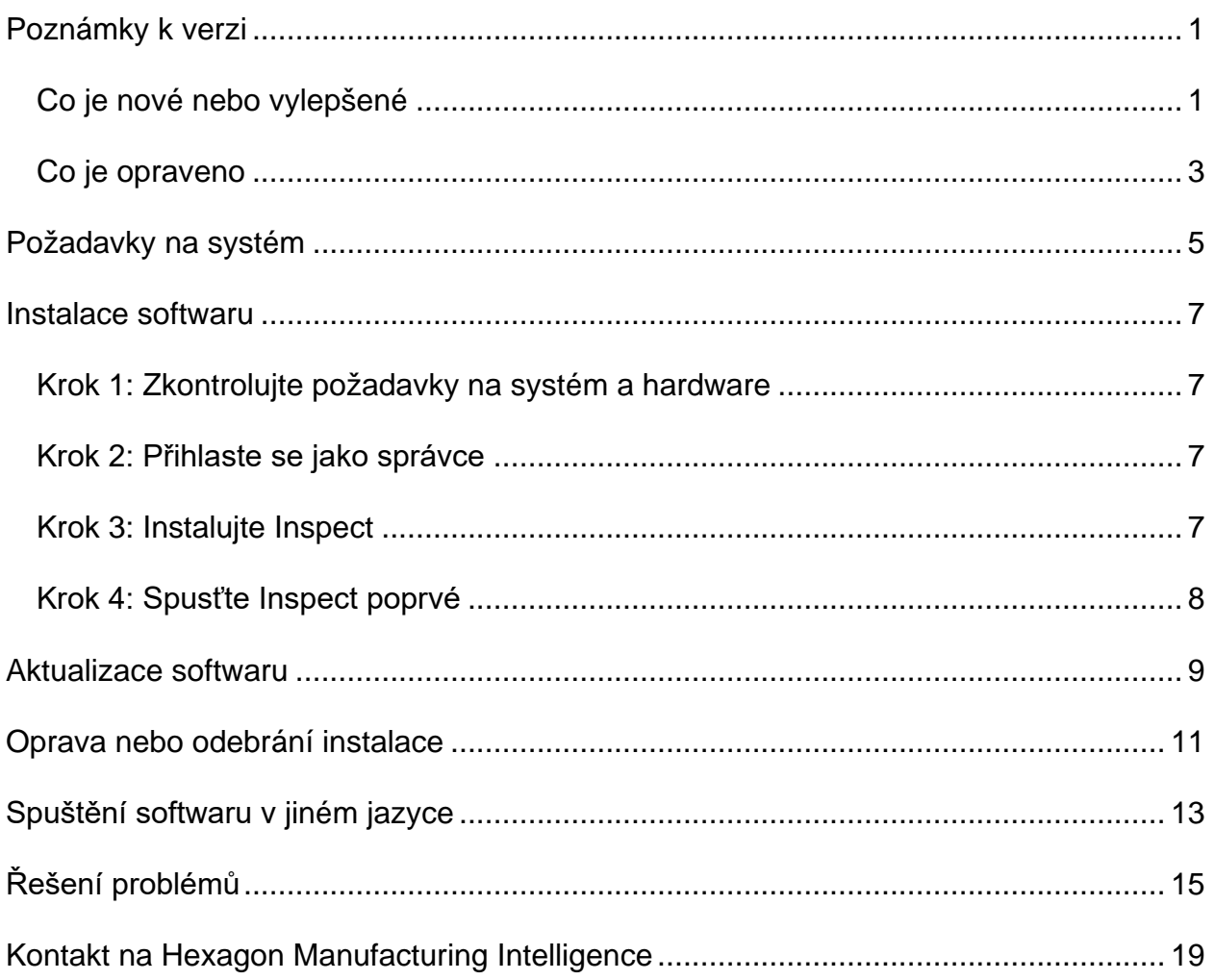

#### Obsah

# <span id="page-4-0"></span>**Poznámky k verzi**

### <span id="page-4-1"></span>**Co je nové nebo vylepšené**

**Nový doplněk čárového kódu**

- Vytvořen nový doplněk čárového kódu, který umožňuje, aby čárový kód nebo QR kód rychle otevřel a spustil rutinu měření, jakmile je kód naskenován. Viz INS-8529.
- Přidána podpora pro zobrazení více odpovídajících rutin při vyhledávání čárových kódů. Inspect nyní zobrazuje podrobnosti o všech shodách a umožňuje vybrat požadovanou rutinu. Viz INS-10369.
- Přidána možnost konfigurovat čárové kódy pro extrahování sledovacích polí z částí čárového kódu a předat tato sledovací pole do PC-DMIS jako proměnné sledování. INS-10517.
- Masku můžete použít na čárový kód, takže pro přidružení k rutině se používají pouze určité části kódu. Viz INS-9072.
- Na obrazovku **Všechny protokoly** bylo přidáno tlačítko čárového kódu, abyste mohli naskenovat nebo zadat čárový kód a filtrovat sestavy podle tohoto čárového kódu. Viz INS-10629.

**Nový doplněk Sady rozměrů**

- Přidána možnost používat Sady rozměrů (Označené sady a Minirutiny) do aplikace Inspect k měření podmnožin rutin. Viz INS-1241.
- Inspect nyní ukládá podrobnosti o Označených sadách do souboru XML Minirutin při načtení rutiny. Díky tomu může Inspect zobrazit Označené sady v náhledu Sady rozměrů před výběrem rutiny. Viz INS-10864.

**Vylepšen doplněk Seznam stop/Paleta**

- Nyní můžete vybrat různé rutiny, které chcete spustit na různých buňkách seznamu stop palet. Můžete vybrat rutinu pro každou ze sady předdefinovaných rutin. Viz INS-10807.
- Nyní můžete definovat a vkládat sledovací pole do PC-DMIS pro jakýkoli typ seznamu stop. Viz INS-9211.
- Seznamy stop / palety nyní automaticky odznačí všechny příkazy AUTOCALIBRATE v rutinách PC-DMIS, aby již neběžely na každé iteraci. Viz INS-10805.
- Inspect si nyní pamatuje naposledy použitý typ zarovnání pro seznamy stop palet a toto zarovnání používá pro budoucí seznamy stop palet. Viz INS-10806.
- Změněno tlačítko **Hotovo** na **Pokračovat** při používání seznamu stop. Viz INS-10672.
- Můžete definovat rozsah pro proměnné sledování v seznamech stop / paletách tak, aby měly definovaný rozsah, a to buď na dávku, nebo na díl. Viz INS-9468.
- Přidána nová obrazovka na konec provedení seznamu stop / palety, která obsahuje souhrn celé dávky dílů. Viz INS-9323.

#### **Vylepšen doplněk PC-DMIS**

- Přidána podpora pro PC-DMIS 2021 R1. Viz INS-10673.
- Sloučeny všechny samostatné doplňky PC-DMIS do jednoho doplňku. Tento doplněk nyní detekuje verze PC-DMIS, které jsou nainstalovány, a umožňuje nakonfigurovat tyto verze pro použití s Inspect. Viz INS-10231.

#### **Vylepšen doplněk Oblíbené**

- Přidána možnost vytvořit složku jako oblíbenou položku tak, aby se zobrazila v části **Oblíbené** a na obrazovce. Viz INS-8526.
- Nyní můžete vybrat a změnit stav oblíbené položky pro více rutin najednou. Viz INS-9326.

#### **Obecná vylepšení**

- Přidána možnost zálohování a obnovení nastavení. To usnadňuje kopírování konfigurace z jednoho stroje do druhého. Viz INS-8237.
- Nyní můžete určit, zda mají být určitá nastavení pro jednotlivé uživatele nebo celý systém. Patří mezi ně nastavení, jako jsou oblíbené položky, seznamy stop atd. Viz INS-10809.
- Vylepšen výkon při načítání a zobrazování velkého počtu rutin ve složce. Viz INS-10358.
- Inspect si nyní pamatuje, které panely podrobnosti jsou rozbaleny nebo sbaleny. Viz INS-10836.
- Přidána podpora pro novou možnost licenčního balíčku "Automatizace", která zahrnuje podporu Seznamu stop/palety, čárového kódu a proměnné sledování. Viz INS-10787.
- Přidána možnost do instalačního programu, která určuje, zda nainstalovat offline nápovědu. Viz INS-10736.
- Přidána možnost omezit videa na obrazovce **Objevit** prostřednictvím nastavení správce. Viz INS-10609.
- Vylepšeno zobrazení tlačítek režimů seznamu a dlaždic, aby byla viditelnější. Viz INS-8711.
- Vylepšeno ukončení provádění při použití doplňku Simulátor. Viz INS-9073.

### <span id="page-6-0"></span>**Co je opraveno**

- Během procesu měření byla odebrána volání ke spuštění QDAS. Tato volání byla původně přidána tak, aby aplikace Inspect mohla přenášet data do nyní zastaralého produktu SmartQuality. Viz INS-10979.
- Opraven problém, kdy formuláře PC-DMIS při zobrazení v aplikaci Inspect neměly správnou velikost. Viz INS-10859.
- Opraven problém, kdy se možnost vyhledávání nefiltrovala na obrazovkách **Poslední** a **Objevit**. Viz INS-10802.
- Opraven problém, kdy se při použití překryvu CAD View nebo Živého zobrazení správně nezobrazovaly informační zprávy. Viz INS-10713.
- Opraven problém, kdy byl text nadpisu "Souhrn rutin" na obrazovce souhrnu výsledků měření ustřižen. Viz INS-10387.
- Opraven problém, kdy se při použití rutiny v seznamu stop správně nezobrazovaly soubory před spuštěním rutiny. Viz INS-9546.
- Opraven problém, kdy byly použity nesprávné popisky nápovědy u některých položek, když byl aktivován překryv nápovědy. Viz INS-9377.
- Opraven problém, kdy při spuštění v aplikaci Inspect byla skryta pole pro zadávání textu ze základního skriptu. Viz INS-6547.

# <span id="page-8-0"></span>**Požadavky na systém**

**Operační systém**

Inspect 5.0 pracuje pod 64bitovou verzí Windows 10, Windows 8.1, Windows 8, Windows 7 Ultimate (servisní balíček 1, sestavení 7601). Žádné jiné operační systémy nejsou podporované.

**Microsoft .NET Framework**

Microsoft .NET Framework 4.6.1 pro Windows.

**Další požadavky**

Internetový prohlížeč, který podporuje HTML5.

Počítačový systém musí podporovat metrologický produkt nebo produkty, které hodláte používat.

Inspect 5.0 pracuje s těmito softwarovými metrologickými produkty, pokud nakonfigurujete Inspect se správnými doplňky:

- PC-DMIS (Viz systémové požadavky v souboru PC-DMIS Readme.pdf.)
- QUINDOS
- EYE-D (Tento doplněk vyžaduje sadu CMM, kterou si musíte zakoupit od společnosti Hexagon.)

Informace k ostatním podporovaným systémovým požadavkům aplikací viz dokumentace k těmto produktům. Můžete se také obrátit na svého zástupce Hexagon Manufacturing Intelligence (viz ["Kontaktovat Hexagon Manufacturing Intelligence"](#page-22-0) na konci tohoto dokumentu).

## <span id="page-10-0"></span>**Instalace softwaru**

Tyto instrukce jsou určeny správci pro instalování a konfigurování aplikace Inspect.

### <span id="page-10-1"></span>**Krok 1: Zkontrolujte požadavky na systém a hardware**

Než se pokusíte instalovat novou verzi Inspect, přesvědčte se, že splňujete požadavky na systém a hardware uvedené výše v části "[Doporučené požadavky na systém](#page-8-0)". Aby instalace fungovala, musíte rovněž mít platnou softwarovou licenci.

- Chcete-li zjistit vlastnosti počítače, v nabídce **Start** ve Windows napište **Systém** a klikněte na **Nastavení**. V seznamu výsledků klikněte na **Systém**.
- Chcete-li zkontrolovat rozlišení obrazovky, napište v nabídce **Start** ve Windows **Displej** a klikněte na **Nastavení**. V seznamu výsledku klikněte na **Displej**. Klikněte na **Upravit rozlišení**. Klikněte na seznam **Rozlišení** k zobrazení možností rozlišení obrazovky.

### <span id="page-10-2"></span>**Krok 2: Přihlaste se jako správce**

Chcete-li nainstalovat a spustit novou verzi aplikace Inspect ve Windows poprvé, musíte být přihlášeni jako uživatel s oprávněním správce nebo musíte spustit aplikaci nastavení v dalším kroku jako správce.

### <span id="page-10-3"></span>**Krok 3: Instalujte Inspect**

Můžete použít tento soubor k instalaci Inspect 5.0:

#### **Inspect\_5.0.####.#\_x64.exe**

Kde symboly # představují číslo specifického sestavení.

- 1. Dvakrát klikněte na spustitelný soubor pro zahájení procesu instalace.
- 2. Postupujte podle pokynů na obrazovce a nainstalujte aplikaci.

Aplikace Inspect je také obsažená v některých verzích PC-DMIS. V takovém případě se objeví volba k instalování aplikace Inspect během procesu instalace PC-DMIS.

#### <span id="page-11-0"></span>**Krok 4: Spusťte Inspect poprvé**

Jakmile dokončíte instalaci Inspect, spusťte software takto:

- 1. V nabídce **Start** ve Windows napište **Inspect 5.0**.
- 2. Klikněte na zástupce nebo stiskněte Enter. Software ukončí načítání a ukáže **Úvodní** obrazovku.
- 3. Na **Úvodní** obrazovce, v levém postranním panelu, použijte obrazovku **Doplňky** a obrazovku **Nastavení** k nakonfigurování aplikace Inspect pro regulérní používání.

Po spuštění Inspect můžete kdykoli kliknout na tlačítko nápovědy (O) k otevření nápovědy.

## <span id="page-12-0"></span>**Aktualizace softwaru**

Po nainstalování Inspect byste měli udržovat software v aktualizovaném stavu, aby obsahoval poslední vylepšení a opravy. Můžete použít aplikaci Universal Updater k udržování softwaru Hexagon v aktualizovaném stavu. Ke spuštění tohoto softwaru napište v menu **Start** ve Windows **Universal Updater** a stiskněte Enter.

**Program zdokonalování na základě zkušeností zákazníků společnosti Hexagon**

Během instalace máte příležitost připojit se k programu zdokonalování na základě zkušeností zákazníků společnosti Hexagon. Tento program nám pomáhá pochopit, jak používáte aplikaci. Toto nám pomáhá provádět zdokonalování, které může vylepšit oblasti softwaru, které nejvíce používáte. Pro tuto informaci navštivte tuto webovou stránku:

[https://www.hexagonmi.com/about-us/hexagon-customer-experience-improvement](https://www.hexagonmi.com/about-us/hexagon-customer-experience-improvement-program)[program](https://www.hexagonmi.com/about-us/hexagon-customer-experience-improvement-program)

Aplikace Hexagon Universal Updater automaticky zjišťuje existenci aktualizací softwaru, pokud je váš počítač je připojený k internetu. Tato aplikace je nainstalovaná s PC-DMIS a Inspect. Jestliže aktualizační program zjistí dostupnou aktualizaci, použije oblast upozornění Windows vpravo od hodin na hlavním panelu, aby vás na aktualizaci upozornil. Můžete pak kliknout na upozornění k otevření aktualizačního programu a stažení a instalace aktualizace.

Jestliže aktualizační program běží, je na hlavním panelu v oblasti upozornění malá ikona pro aktualizační program  $(\Box p)$ . Můžete na tuto ikonu kliknout a otevře se aktualizační program.

Jestliže aktualizační program neběží, můžete ho pro kontrolu aktualizací spustit ručně. Aktualizační program můžete také použít pro spuštění softwaru nebo instalování nových softwarových aplikací. Pro spuštění aktualizačního programu zadejte v **Úvodní** nabídce **Univerzální aktualizační program** a vyberte zkratku pro aktualizační program.

Potřebujete-li další nápovědu k aktualizačnímu programu, můžete otevřít seznam nápovědy v samotném aktualizačním programu.

Během procesu stahování a instalace musí váš firewall umožnit přístup na internetovou adresu http://www.wilcoxassoc.com/WebUpdater. Kromě toho musíte mít oprávnění správce, abyste mohli aktualizaci softwaru instalovat.

## <span id="page-14-0"></span>**Oprava nebo odebrání instalace**

Instalaci po jejím dokončení můžete též podle potřeby opravit nebo odebrat. K tomu dvakrát klikněte na spustitelný soubor **Inspect\_5.0.####.#\_x64.exe**, jako byste začínali s procesem instalace. Nastavení zobrazuje obrazovku s těmito možnostmi:

- **Opravit** Tato volba znovu nainstaluje aplikaci. Tato možnost může pomoci vyřešit problémy, kdy při instalaci nedošlo k řádnému nainstalování všech souborů.
- **Odinstalovat** Tato možnost odebere aplikaci z místa, kam jste ji nainstalovali. Můžete také použít nabídku **Start** ve Windows a napsat **Přidat nebo odebrat programy** k otevření obrazovky **Aplikace & prvky** a odebrat aplikace zde.

# <span id="page-16-0"></span>**Spuštění softwaru v jiném jazyce**

Software standardně používá jazyk operačního systému. Jazyk softwaru můžete změnit na jiný. Jazyk můžete změnit na obrazovce **Nastavení**.

- 1. V postranním panelu vyberte **Nastavení** k otevření obrazovky **Nastavení**.
- 2. Na obrazovce **Nastavení** vyhledejte **Obecné nastavení**.
- 3. Nastavte **Aktuální jazyk** na požadovaný jazyk.
- 4. Na dotaz pro přepnutí jazyka klikněte na **Ano**. Software se pak restartuje s novým jazykem.

# <span id="page-18-0"></span>**Řešení problémů**

Toto téma obsahuje některá chybová hlášení nebo stavy, které můžete vidět a některé nápady, které mohou pomoci je vyřešit. Nenajdete-li řešení v tomto tématu, kontaktujte technickou podporu Hexagon zde:

http://support.hexagonmetrology.us/ics/support/default.asp

**Problém:** Objekt se neshoduje s typem cíle. *Možné řešení:*

Zkuste restartovat Inspect.

**Problém:** Reference objektu není nastavena na objekt. *Možné řešení:*

Zkuste restartovat Inspect.

**Problém:** Obdržíte hlášení "Toto rozhraní není podporované" při pokusu o spuštění rutiny měření. *Možné řešení:*

Může k tomu dojít, když je odebrána výchozí verze PC-DMIS. Výchozí verze PC-DMIS je poslední verze spuštěná jako správce. Inspect musí mít vždy definovanou výchozí verzi.

Jestliže odeberete výchozí verzi z počítače, musíte definovat novou výchozí verzi. K tomu stiskněte **Start**, vyhledejte zástupce pro verzi PC-DMIS, kterou chcete mít jako novou výchozí. Klikněte na ni pravým tlačítkem a zvolte **Spustit jako správce**. Stačí jen spustit Inspect jako správce, jakmile aplikaci nastavíte jako výchozí.

**Problém:** Obdržíte hlášení "Tísňová chyba", když se Inspect pokusí navázat spojení s PC-DMIS nebo během provádění. *Možné řešení:*

Viz "Odstraňování tísňových chyb PC-DMIS" v souboru nápovědy Inspect.

**Problém:** Inspect má chybu konfigurace svých adaptérů a vy ji chcete resetovat na tovární nastavení. *Možné řešení:*

Zkuste resetovat Inspect do továrního nastavení. Informace viz "Resetování Inspect do továrního nastavení" v souboru nápovědy Inspect.

**Problém:** Váš soubor Settings.xml je poškozený a nemůžete Inspect vůbec používat. *Možné řešení:*

Zkuste resetovat Inspect do továrního nastavení. Informace viz "Resetování Inspect do továrního nastavení" v souboru nápovědy Inspect.

**Problém:** Inspect nevytváří protokol, když provádíte rutinu měření PC-DMIS. *Možné řešení:*

Ujistěte se, že PC-DMIS je nakonfigurován k vytváření protokolů .pdf. Informace viz "Konfigurování PC-DMIS k tisku protokolů".

**Problém:** Při provádění Inspect neukazuje vaši verzi PC-DMIS. *Možné řešení:*

Ujistěte se, že máte nainstalovaný správný doplněk aplikace pro vaši verzi PC-DMIS.

Dále spusťte svou verzi PC-DMIS nejméně jednou jako správce. K tomu klikněte pravým tlačítkem na zástupce aplikace PC-DMIS a vyberte **Spustit jako správce**.

Musíte spustit PC-DMIS nejméně jednou jako správce, aby se Inspect mohl k němu připojit.

**Problém:** Během provádění aplikace Inspect nahlásí Chybu volby provádění. Tato chyba říká, že nelze nastavit volbu provádění a že volbu provádění lze nastavit jen u načtené dočasné rutiny měření! *Možné řešení:*

Zkontrolujte a podívejte se, zda váš inspekční software běží a má otevřenou rutinu.

Zavřete všechny otevřené rutiny v softwaru.

Pak znovu proveďte rutinu z aplikace Inspect.

**Problém:** Když provádíte seznam stop, Inspect vydá chybové hlášení k provádění, že v seznamu stop jsou neplatné rutiny. *Možné řešení:*

Kliknutím na tlačítko **Upravit seznam stop** v chybové zprávě otevřete dialogové okno se seznamem stop.

Na záložce **Rutiny** zkontrolujte všechny rutiny označené červeně. Jedna nebo více rutin může chybět, být přejmenovaná, poškozená nebo mít nějaký jiný problém.

Ujistěte se, že rutina je tam, kde ji Inspect očekává.

Ujistěte se, že můžete spustit rutinu v PC-DMIS bez chyb.

## <span id="page-22-0"></span>**Kontakt na Hexagon Manufacturing Intelligence**

Používáte-li *komerčně vydanou verzi* Inspect 5.0 a přáli byste si další informace nebo technickou podporu, kontaktujte [hexagonmi.com/contact-us](http://hexagonmi.com/contact-us) nebo navštivte [hexagonmi.com/products/software.](http://hexagonmi.com/products/software) Technickou podporu Hexagon můžete také kontaktovat telefonicky na čísle (1) (800) 343-7933.